# Bind in of uitgaande toegangscontrolelijst (ACL) op een beheerde switch  $\overline{\phantom{a}}$

# Doel

Een toegangscontrolelijst (ACL) is een lijst van netwerkverkeersfilters en bijbehorende acties die worden gebruikt om de beveiliging te verbeteren. Het blokkeert of maakt gebruikers toegang tot specifieke bronnen. Een ACL bevat de hosts die toegang tot het netwerkapparaat is toegestaan of geweigerd.

ACL's kunnen niet alleen worden toegepast op toegang, maar ook op spanningsinterfaces. Het doel van (inkomende) en uitgang (uitgaande) ACL is om de types van netwerkverkeer te specificeren die in of uit van het apparaat in het netwerk zijn toegestaan. Met deze functie kunnen beheerders het verkeer in het netwerk naar het internet of naar de organisatie firewall filteren.

Dit artikel bevat instructies hoe u ingangen of strikken ACL op uw schakelaar kunt configureren en binden.

# Toepasselijke apparaten

- Sx350 Series
- SG350X Series
- Sx550X Series

### **Softwareversie**

● 2.2.0.66

## Inloop of uitgang ACL configureren

Belangrijk: Zorg ervoor dat u ACL (ACL) en Access Control Entry (ACE) op uw schakelaar hebt ingesteld. Om op IPv4 gebaseerde ACL en ACE te configureren klikt u [hier](https://sbkb.cisco.com/CiscoSB/ukp.aspx?login=1&pid=2&app=search&vw=1&articleid=3025) voor instructies. Klik [hier](https://sbkb.cisco.com/CiscoSB/ukp.aspx?login=1&pid=2&app=search&vw=1&articleid=3050) voor IPv6-gebaseerd. Om MAC-gebaseerde ACL en ACE te configureren klikt u [hier.](https://sbkb.cisco.com/CiscoSB/ukp.aspx?login=1&pid=2&app=search&vw=1&articleid=2580)

#### Ingraving ACL op interface configureren

Stap 1. Meld u aan bij het web-gebaseerde hulpprogramma en kies vervolgens toegangscontrole > ACL-binding (poort).

Opmerking: In dit scenario wordt de SG350-28MP-switch gebruikt.

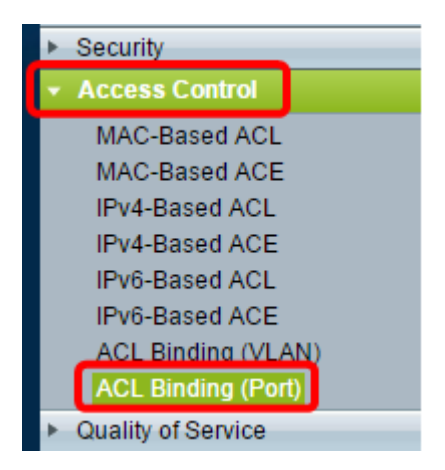

Stap 2. Controleer het aankruisvakje naast de interface waarop u de ACL wilt toepassen en klik vervolgens op Bewerken.

Opmerking: In dit voorbeeld, zal ACL worden toegepast op de GE5 interface.

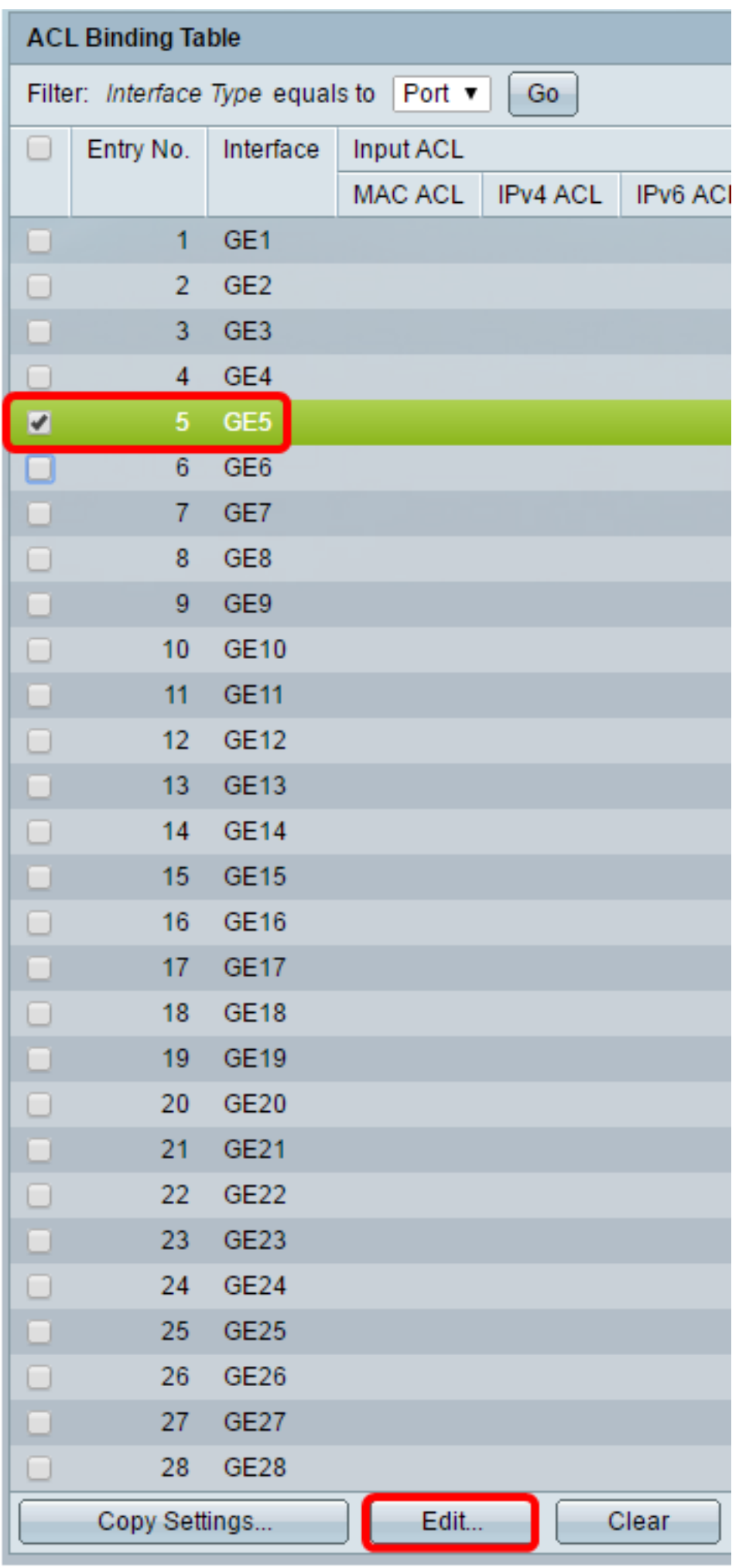

Stap 3. Om ingang op een interface te configureren controleert u het gewenste vak van ACLtoegangscontrolelijst.

Opmerking: In dit voorbeeld wordt de MAC-Based ACL geselecteerd.

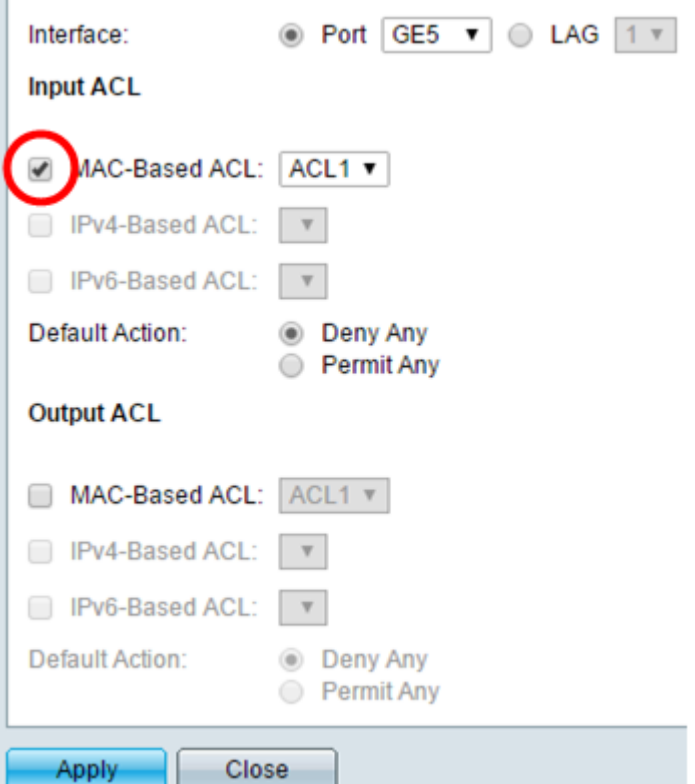

Opmerking: Als u een IPv4 of IPv6 gebaseerde ACL wilt binden, klik om dienovereenkomstig te kiezen.

Stap 4. Kies een ACL in de corresponderende vervolgkeuzelijst.

Opmerking: In dit voorbeeld wordt de vooraf ingesteld MAC-Based ACL1 geselecteerd.

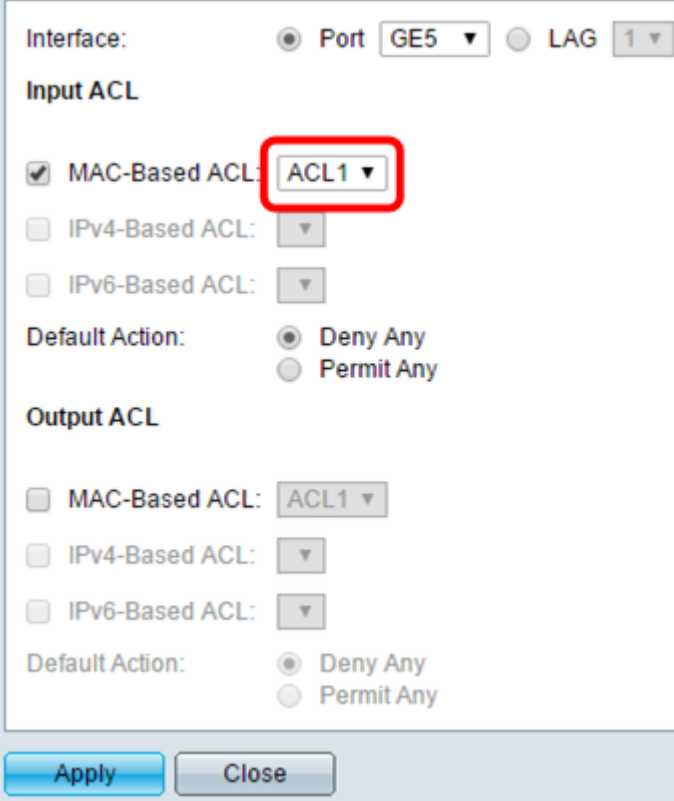

Stap 5. Klik op een selectieknop Default Action.

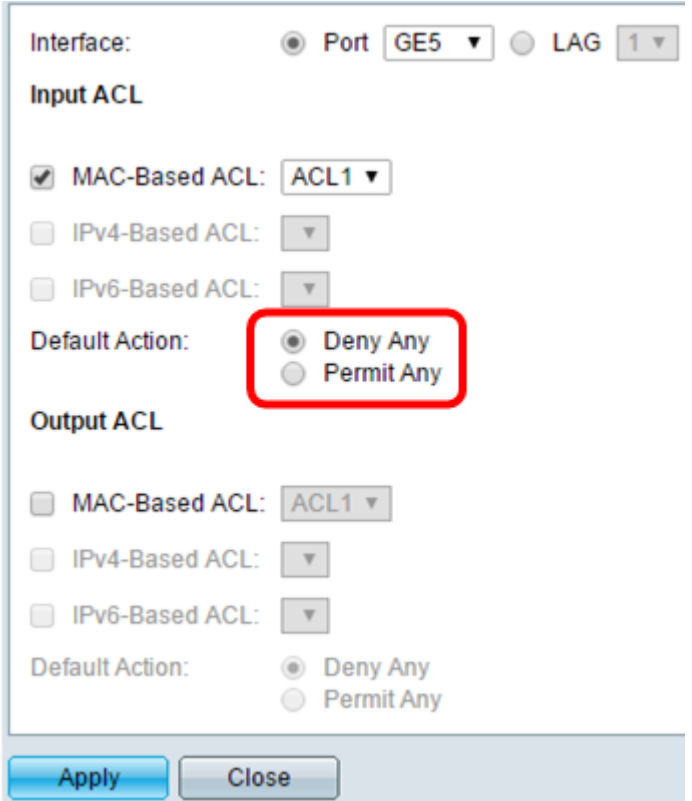

De opties zijn:

- Ontken De schakelaar druppelt pakketten die niet aan de vereiste criteria van ACL voldoen.
- Toestaan om het even welk de schakelaar voorwaarts pakketten die aan de vereiste criteria van ACL voldoen.

Stap 6. Klik op Toepassen om wijzigingen in het actieve configuratiebestand op te slaan en

klik vervolgens op Sluiten.

Stap 7. De ACL-bindende tabel moet de geconfigureerde ACL-interface weergeven. Klik op Opslaan om het opstartconfiguratiebestand bij te werken.

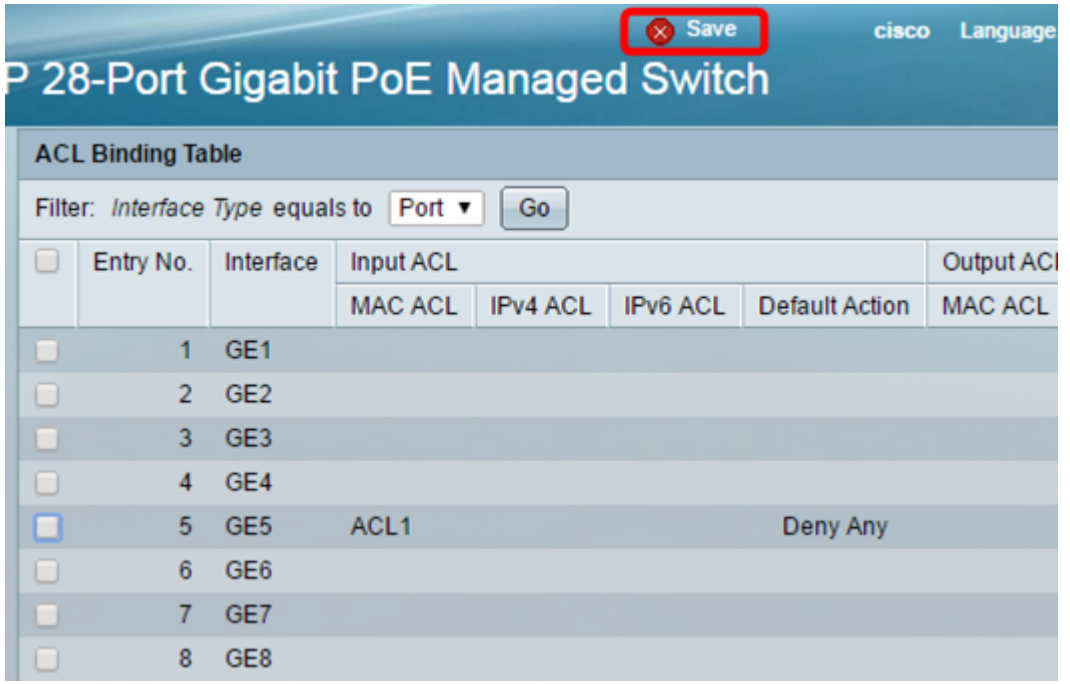

### Standaard ACL op een interface configureren

Belangrijk: Zorg er voordat u met de stappen verdergaat voor dat u al een MAC-Based ACL en Access Control Entry (ACE) op uw switch hebt gemaakt. Klik hier voor uitgebreide instructies.

Stap 1. Kies in het web-based hulpprogramma toegangscontrole > ACL-binding (poort).

Opmerking: In dit scenario wordt de SG350-28MP-switch gebruikt.

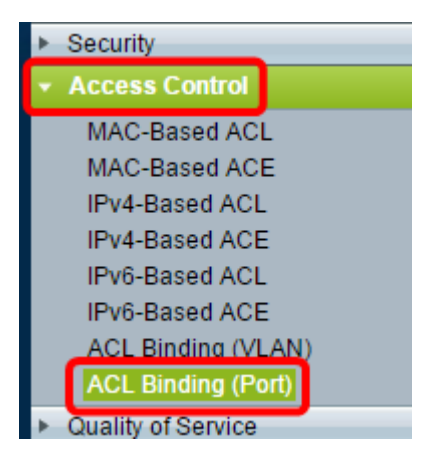

Stap 2. Controleer het aankruisvakje naast de interface waarop u de ACL wilt toepassen en klik vervolgens op Bewerken.

Opmerking: In dit voorbeeld wordt GE6 gekozen.

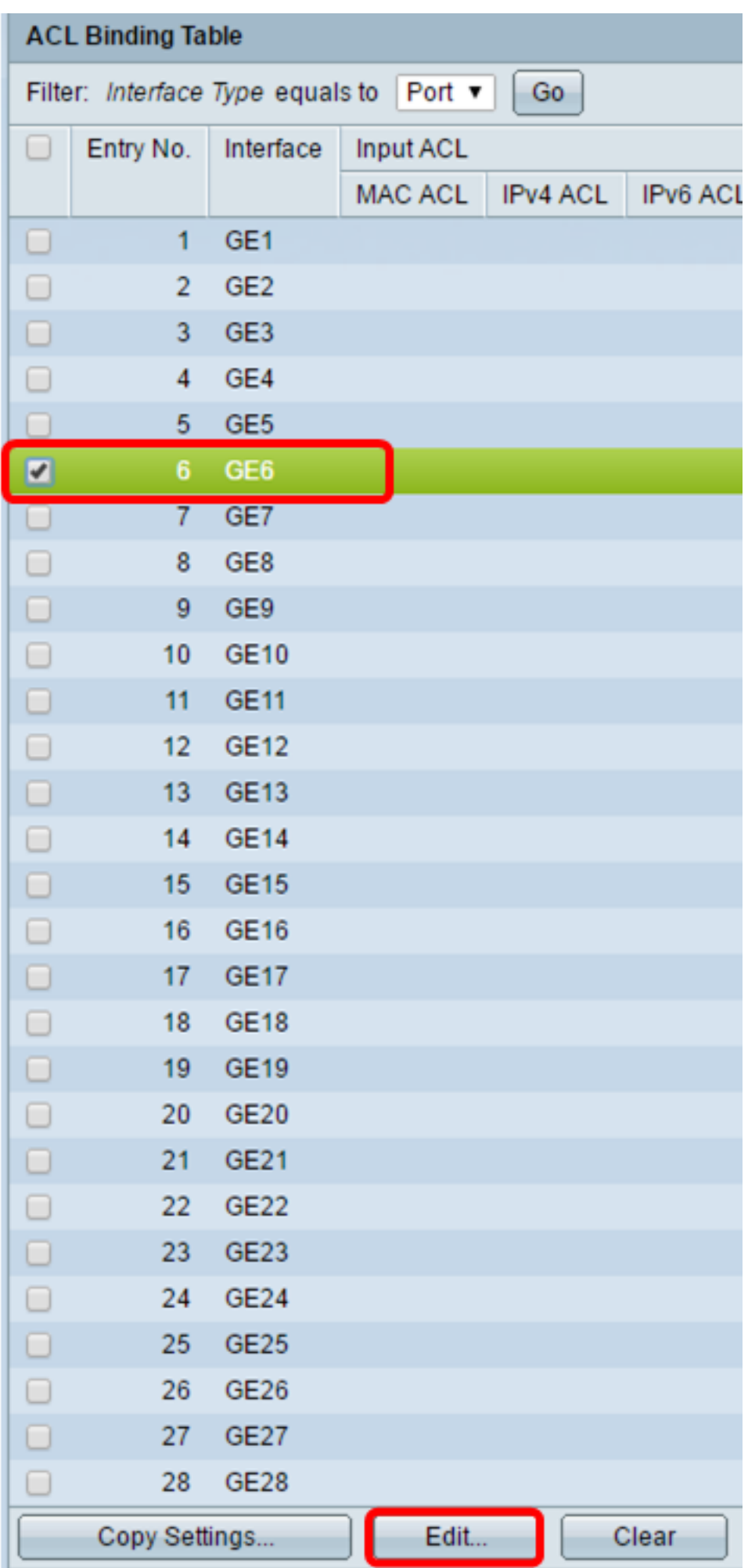

Stap 3. Om ingang op een interface te configureren controleert u het gewenste vak van Uitvoer ACL.

Opmerking: In dit voorbeeld wordt de MAC-Based ACL geselecteerd.

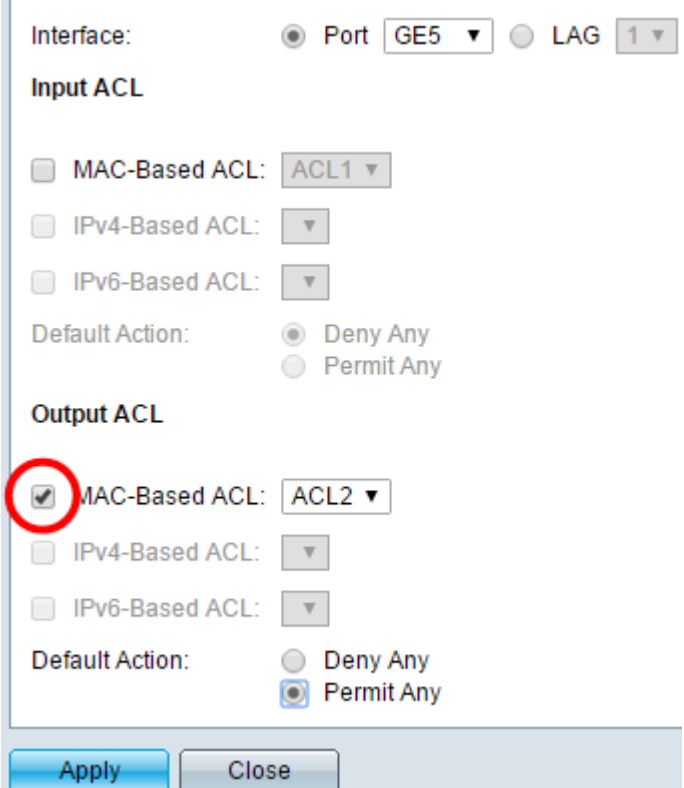

Opmerking: Als u een IPv4 of IPv6 gebaseerde ACL wilt binden, klik om dienovereenkomstig te kiezen.

Stap 4. Kies een ACL uit de MAC-gebaseerde vervolgkeuzelijst.

Opmerking: In dit voorbeeld wordt de vooraf ingesteld MAC-Based ACL2 geselecteerd.

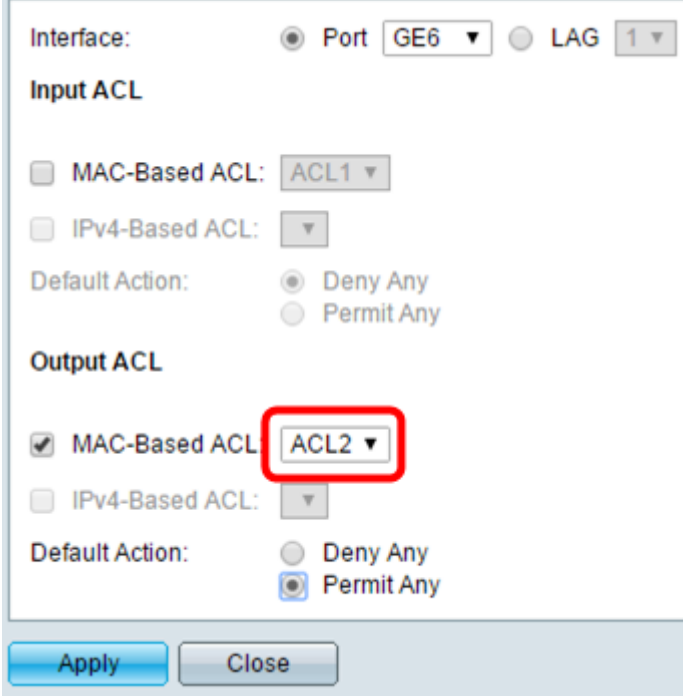

Stap 5. Klik op een selectieknop Default Action.

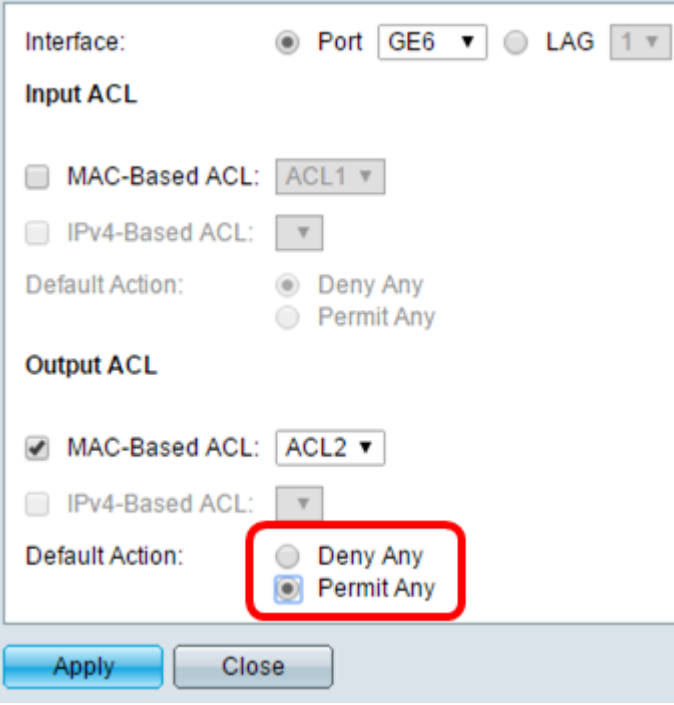

De opties zijn:

- Ontken De schakelaar druppelt pakketten die niet aan de vereiste criteria van ACL voldoen.
- Toestaan om het even welk de schakelaar voorwaarts pakketten die aan de vereiste criteria van ACL voldoen.

Stap 6. Klik op Toepassen om wijzigingen in het actieve configuratiebestand op te slaan en klik vervolgens op Sluiten.

Stap 7. De ACL-bindende tabel moet de geconfigureerde ACL-interface weergeven. Klik op Opslaan om het opstartconfiguratiebestand bij te werken.

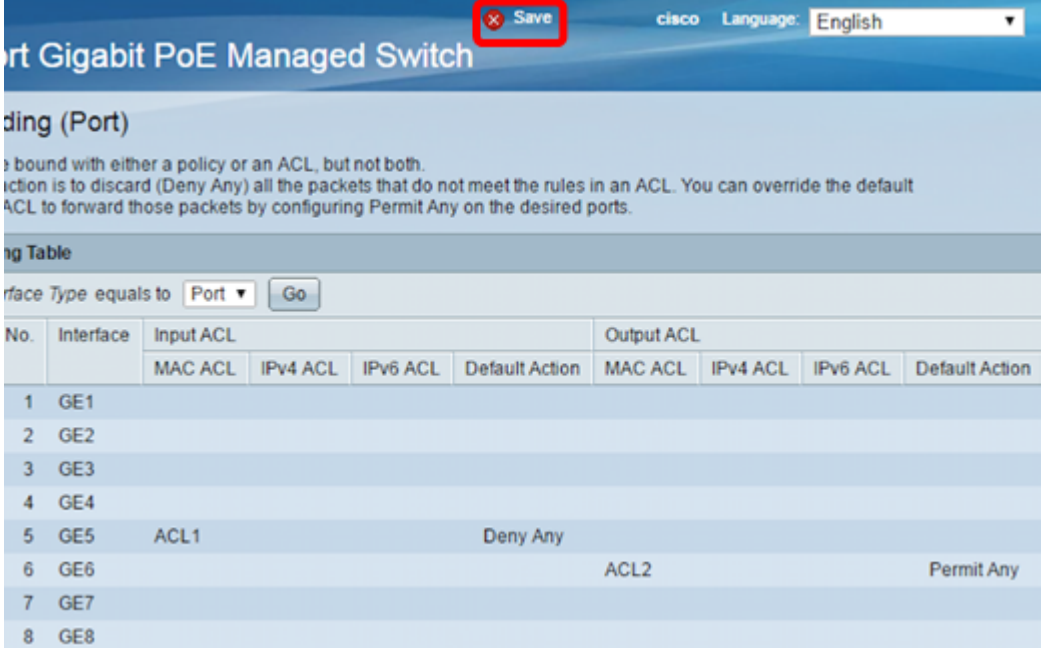

Opmerking: Als u zowel toegangsrechten als ACL's tegelijkertijd wilt configureren, kunt u dit doen door zowel ACL's (ingangen) als ACL-gebieden (Uitvoer) te configureren.

U zou nu de pers en de ingangsACL's op de interfaces van uw schakelaar moeten

configureren.